## **Instructions for Maintenance Requests**

The McFarland School District uses an on-line system for maintenance requests (work order). Use this system for requests such as repairs, moving heavy items, problems with heating or air conditioning, event set-up, etc.

1) From the **District** tab on the McFarland School District website (www.mcfarland.k12.wi.us), go to the **Staff Area** and click on Maintenance & Facility Requests from the drop-down menu. Select Maintenance Request Log-in

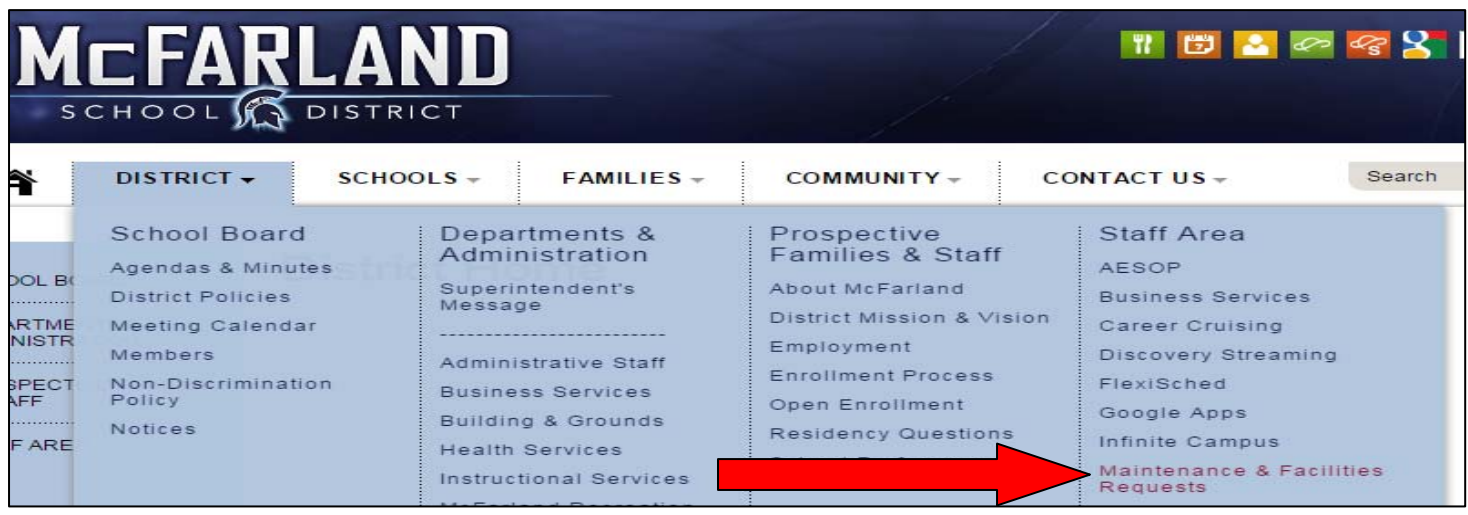

**Existing Requesters:** (e.g., have previously submitted work orders or scheduled events, etc.) Type in your email address and your custom password, then click on sign in. You will have to enter your custom password each time you make a Maintenance Request.

## **You will also be prompted to enter the submittal password: mcfarland.**

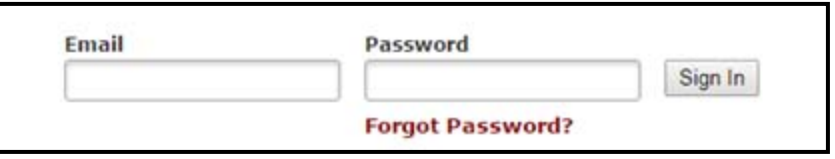

**Having trouble as an existing user?** Try clearing your cookies, or

- 1. Select **Forgot Password** at the top of the page.
- 2. Enter your email address and select **Submit**.

3. The screen will now say "Your email is on the way! Check your email for instructions on how to reset your password." (The email could go to your spam folder, so if you don't see it, check there.)

4. Open that email and click on the link it provides. Enter a password, confirm the password and select **Reset Password**.

5. Go back to your original screen and enter your email address and your password and select **Sign In**.

6. It will now take you to the screen you are accustomed to seeing and you may enter new requests in the same manner as always.

**New Requesters** (e.g., have never submitted an online request) will have the ability to register and will become an official user after their first submission of a Maintenance or Facility Request, etc.

- Enter your First and Last Name, as well as your Phone Number and Email Address
- Type the Password you would like to use to log into Maintenance & Facility Requests  **Please use your network log-in**
- Click Register

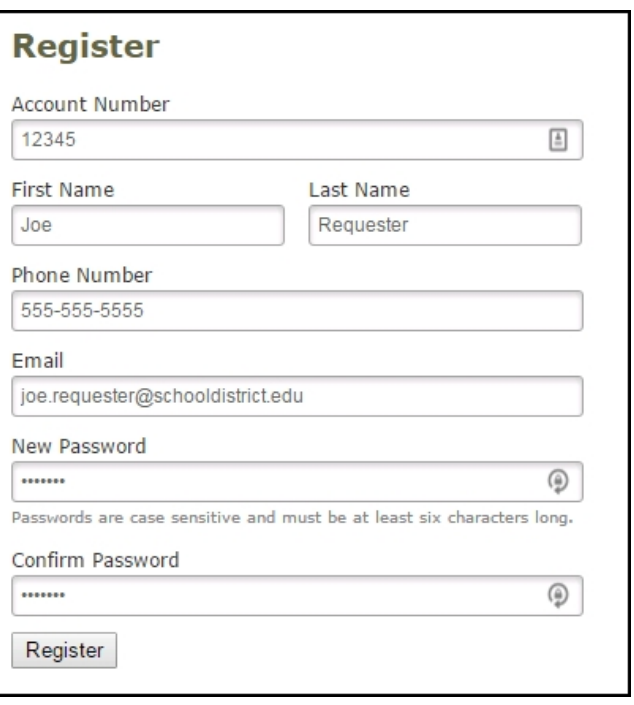

2) You should get the screen shown below. Complete the information. You will then need to enter the password: **mcfarland** and click submit

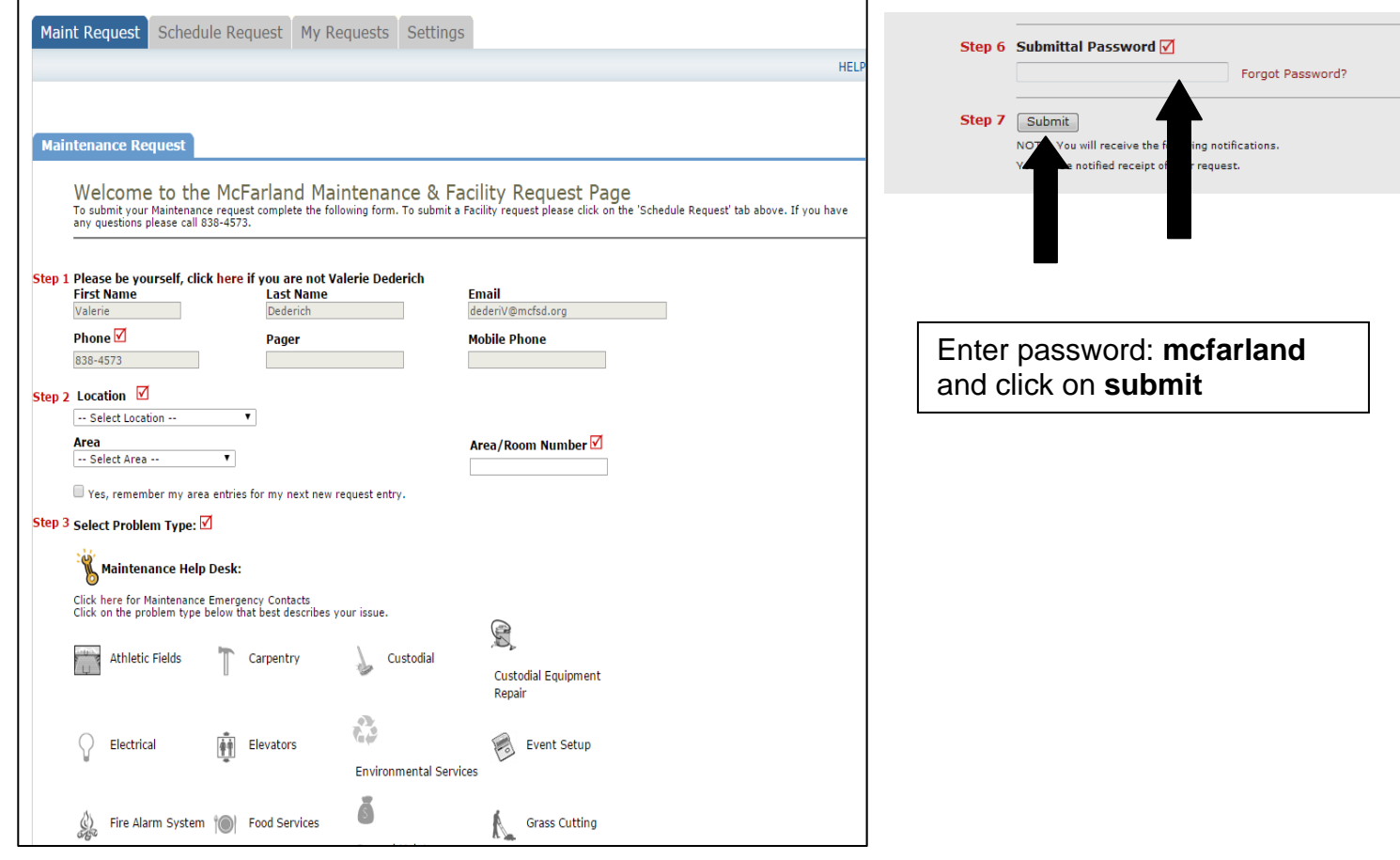